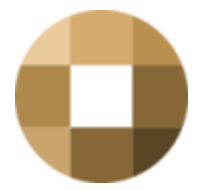

# Securely send and receive emails and files

The BK Group has proceeded to a secure method of sending and receiving e-mails in line with the new GDPR/AVG legislation. This is done with the program CryptShare and is accessible via a Web Portal. How you, as a client, can use this possibility, is further described here:

## Receive secure e-mail and/or files

#### 1. Notification

When a confidential email and/or attachment is ready, a similar email is sent to the recipient:

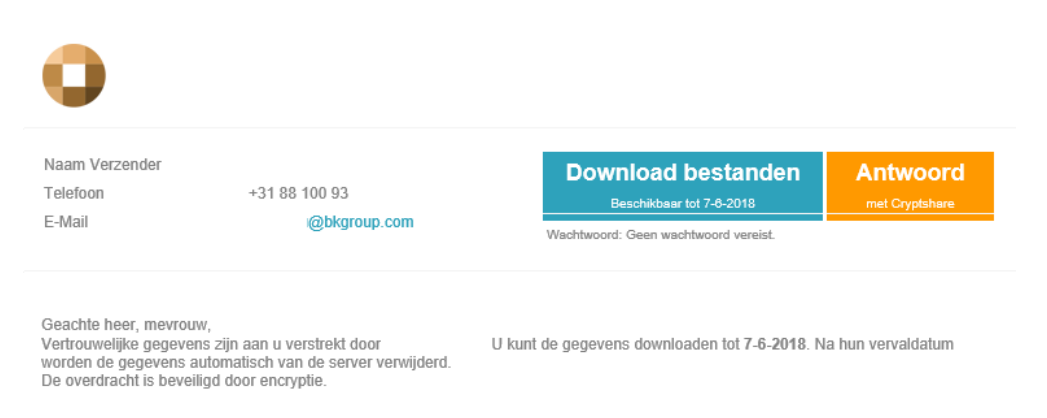

Click the "Download Files" button in the received email and you will be directed to the download page at [https://securetransfer.bkgroup.com](https://securetransfer.bkgroup.com/)

#### 2. Enter the password (if necessary)

Should a password be used for additional security, it will be emailed to you separately or sent via SMS. After entering the password, click "Next"

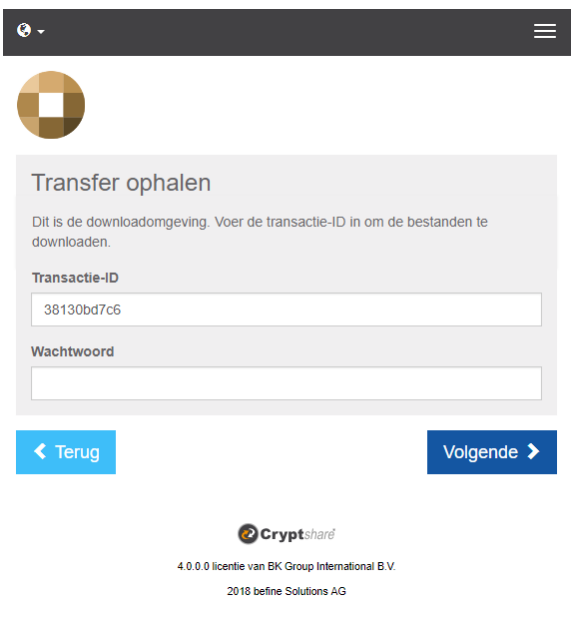

### 3. Download

Click on the View button  $\bullet$  to view the files or the secure email online

To download the files, click the Download button.  $\bullet$  Save the files and then click on "Finish"

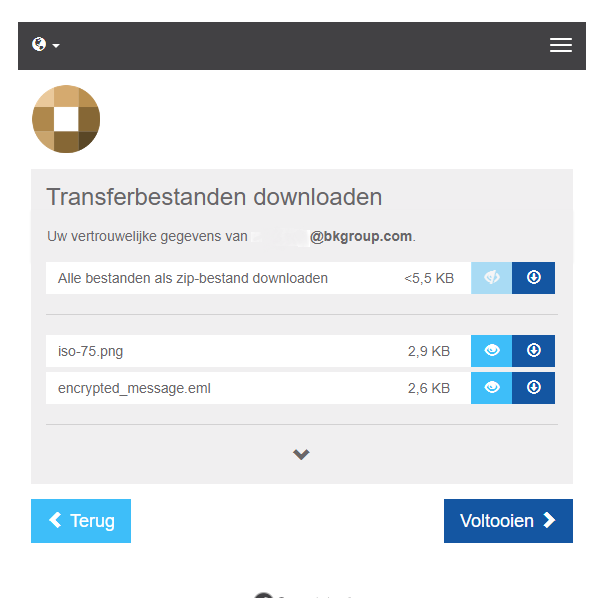

**O**Cryptshare 4.0.0.0 licentie van BK Group International B.V. 2018 befine Solutions AG

# Send secure e-mail and/or files

The BK group also offers you the possibility to send e-mails and/or files up to a maximum of 2 GB in a secure way to the email addresses within the BK group.

## 1. Go to [https://securetransfer.bkgroup.com](https://securetransfer.bkgroup.com/)

Click "Submit" and fill in the next screen. It is important that a valid e-mail address is used. A code is sent to this email address for verification. Then click on "Next"

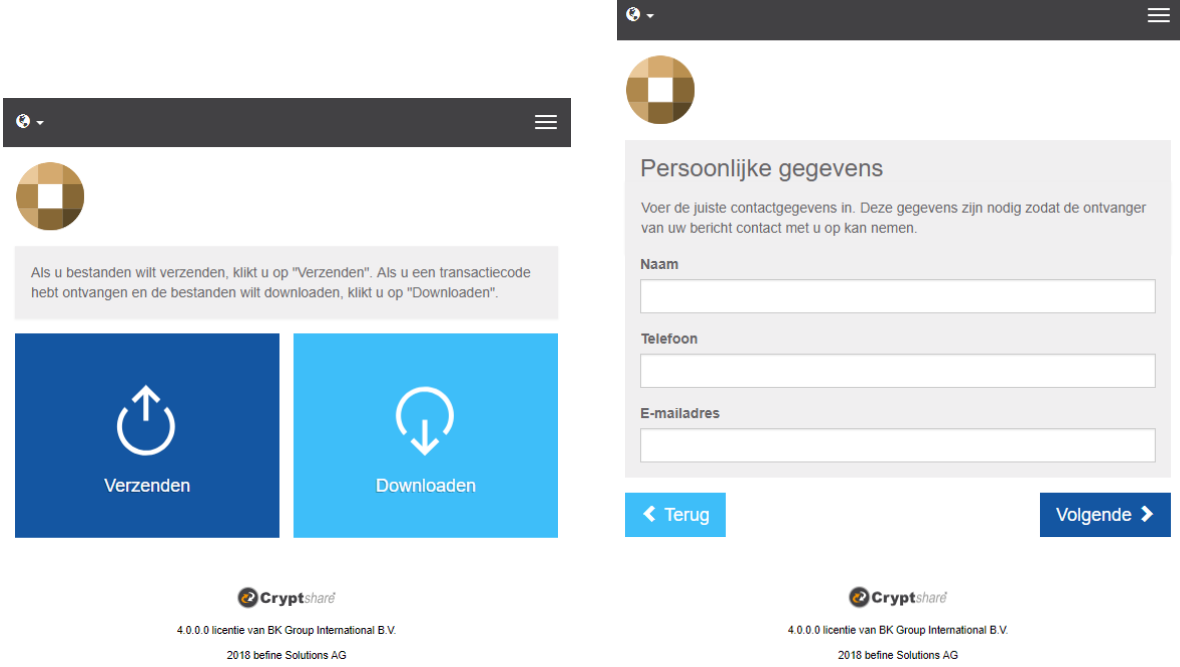

#### 2. Verification email Address

An email will be sent to the previously entered email address with a verification code:

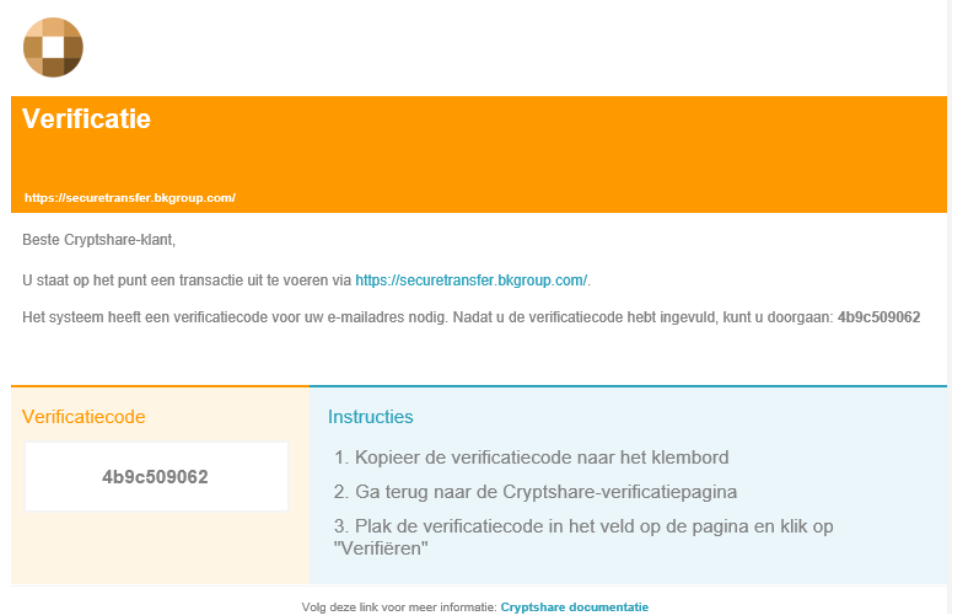

Copy this code and paste it into the "Verify" field on the Web page and click "Verify"

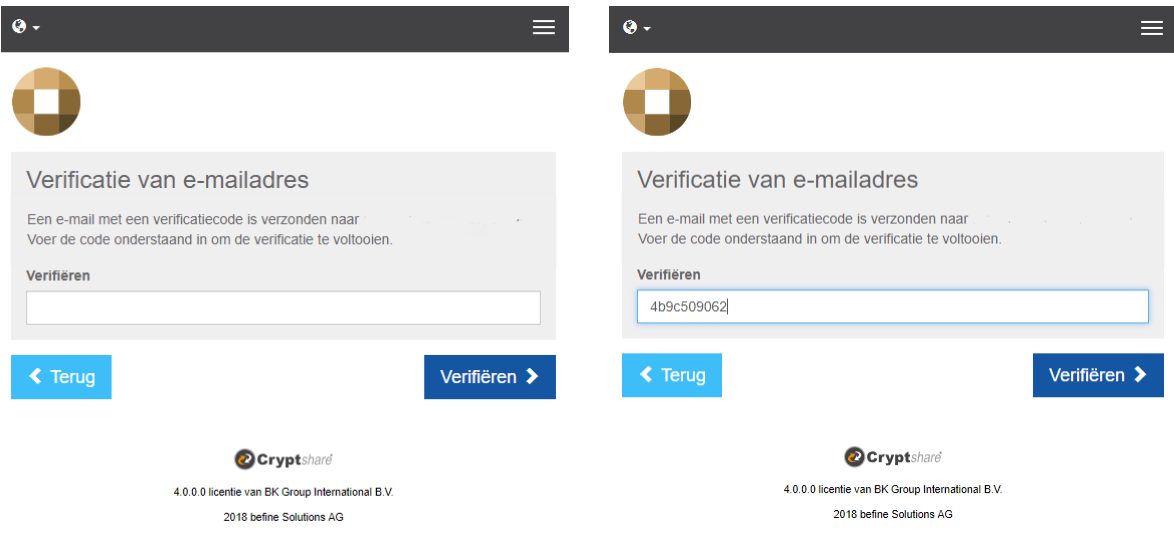

## 3. Recipient(s)

Enter the email address of the recipient(s) and click "Next"

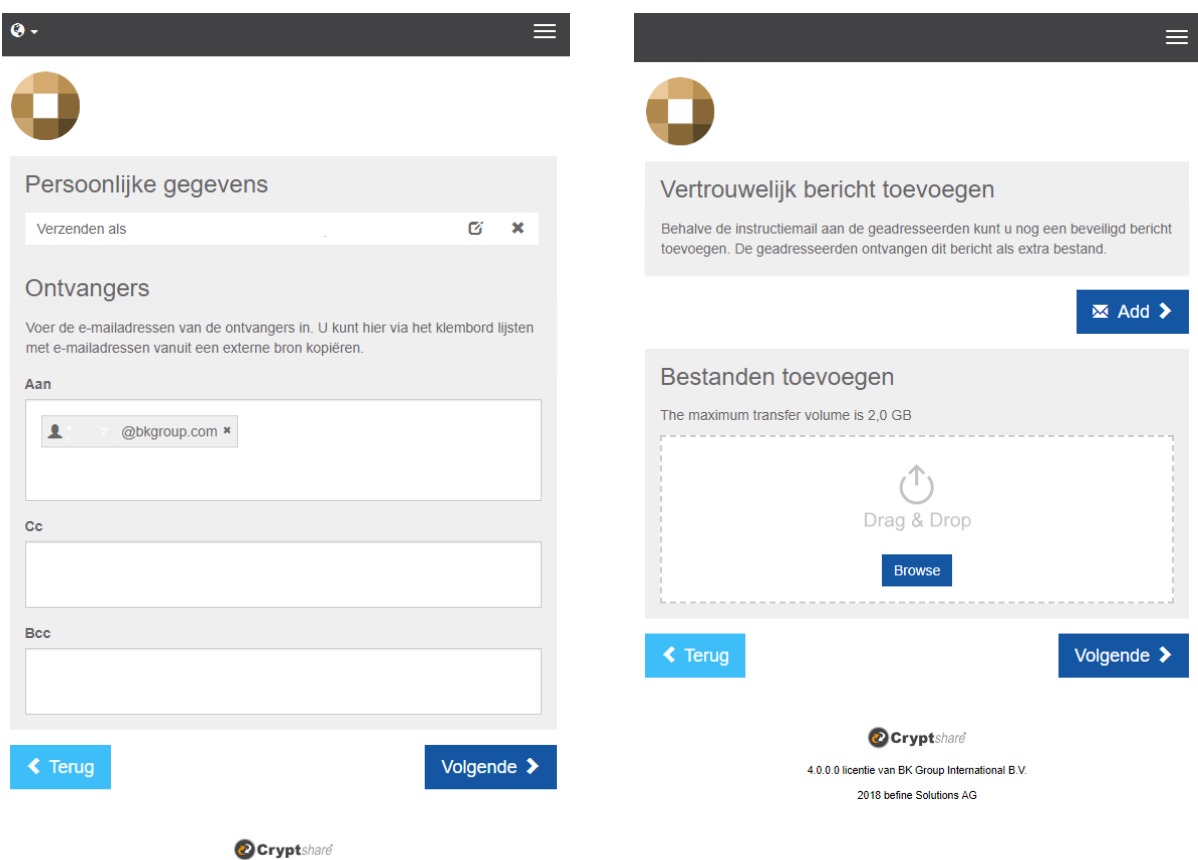

 $\frac{1}{2}$ and the second service of the service

You can now add a confidential message and/or files and click "Next"

### 4. Options

Several options can now be selected. In addition, a password can be specified here. Write down or copy this password and pass it on to the recipient. Click "Next" to continue.

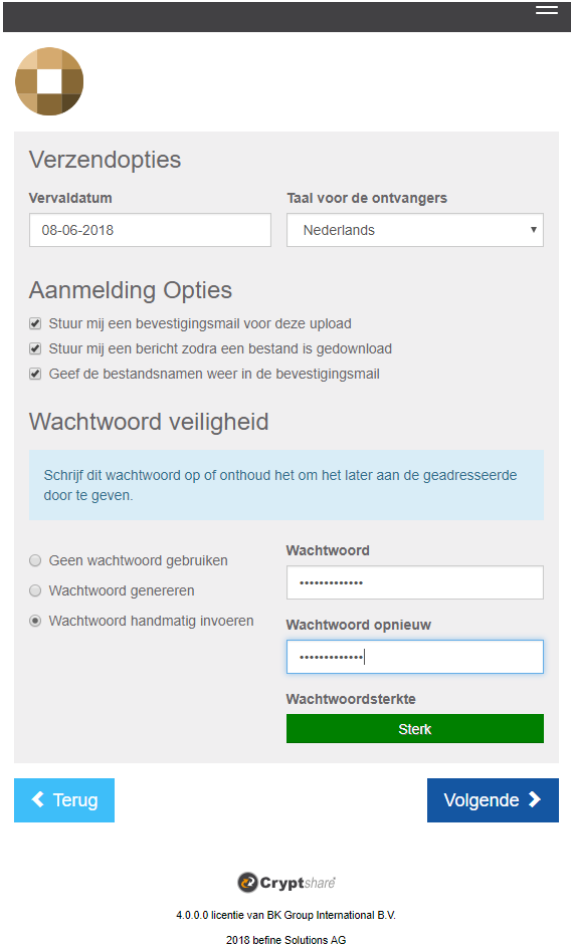

## 5. Check

Make sure all data is correct and click "Start Transfer"

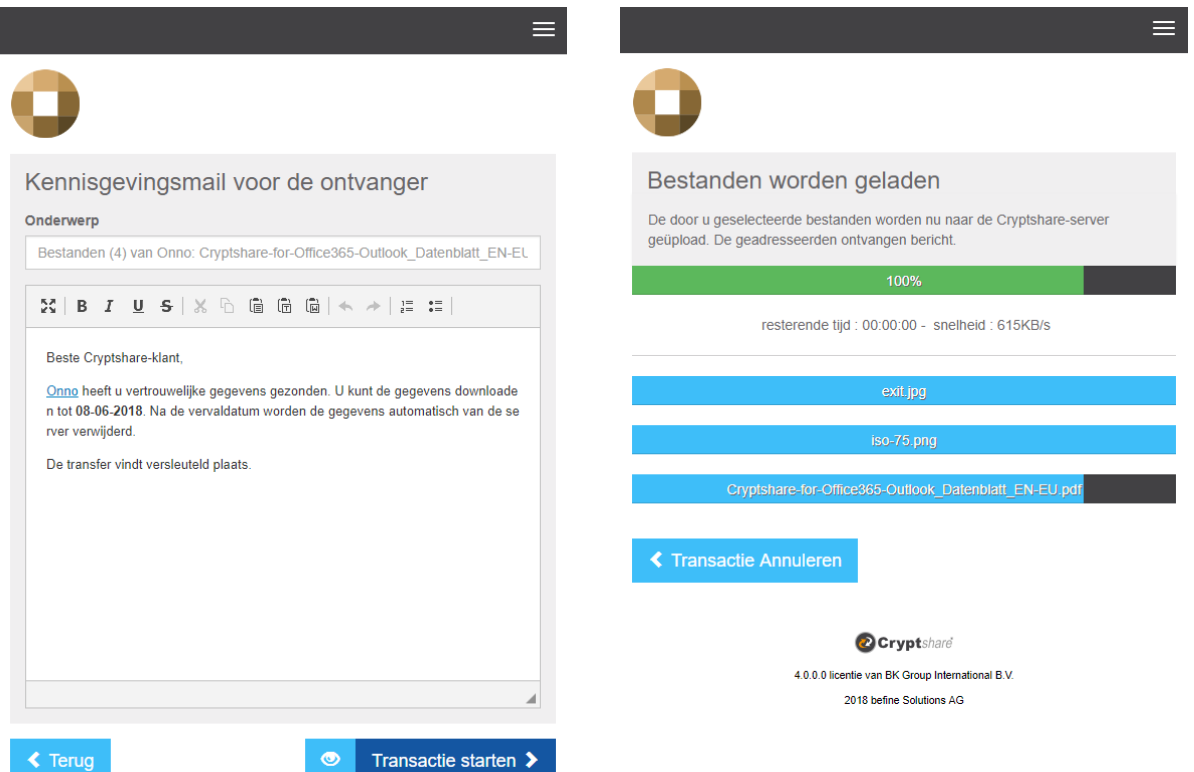

#### 6. Completion

The transaction is now complete and the files have been sent. You will receive a confirmation when the recipient opens the file.

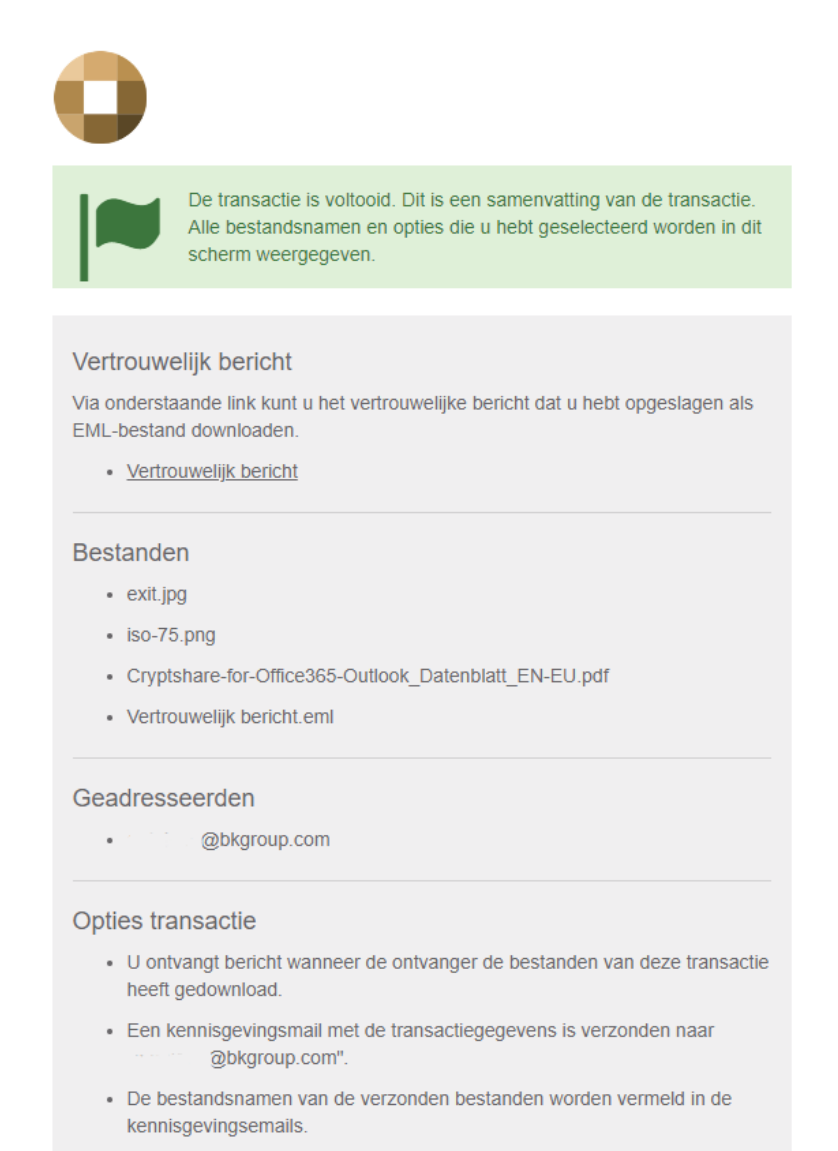

- De taal voor de ontvanger van deze transactie is ingesteld op "Nederlands".

Nieuwe transactie starten >